# Upgrade procedure for the Parrot CK3100, CK3300, CK3500

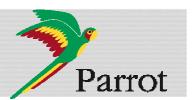

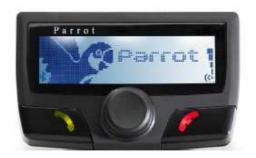

This document will help you in order to upgrade your Hands-free car kit via Bluetooth. Car kit upgrades are needed to improve the compatibility of your Parrot device, by allowing you to use more phones with your kit. It can also allow you to get new functionalities.

You will find hereunder two different possibilities to upgrade the Parrot CK3100 via Bluetooth.

Software upgrades remove paired phones, synchronized contacts and voice tags.

| 1 Downloading the upgrade files          | 1 |
|------------------------------------------|---|
| 2 Upgrading the Parrot CK3100            |   |
| 2.1 By serial cable                      |   |
| 2.2 By Bluetooth (Method A)              |   |
| 2.2.1 Using stack Toshiba                |   |
| 2.2.2 Using stack Broadcom and Microsoft |   |
| 2.3 By Bluetooth (Method B)              |   |
| - / /                                    |   |

### Downloading the upgrade files

Before you begin:

Download and install the Parrot Software Update Tool program available on our web site <a href="www.parrot.com">www.parrot.com</a> then choose SUPPORT and DOWNLOAD.

- 1. Start the Parrot Software Update Tool program.
  - ► The following dialog box is displayed.

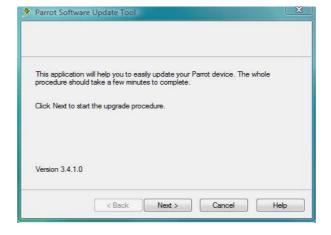

2. Click Next.

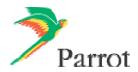

► The following dialog box is displayed.

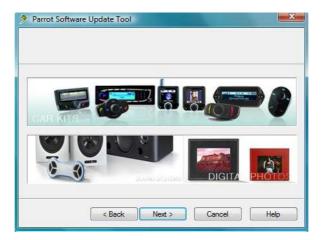

- 3. Select Car kits and click Next.
  - ► The following dialog box is displayed.

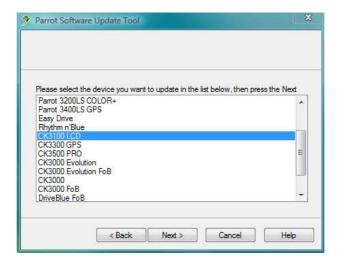

- 4. Select the Parrot CK3100 in the list and click Next.
  - ► The following dialog box is displayed.

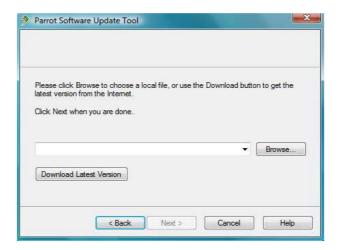

- 5. Click on **Download Latest version**.
  - ▶ The Download Software Update dialog box is displayed.

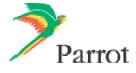

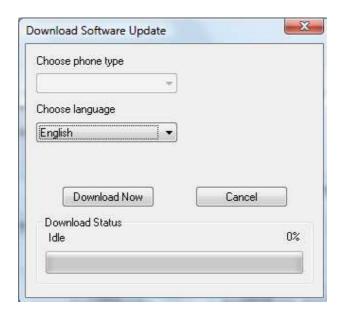

- 6. Select your language.
- 7. Click on **Download Now** and wait until the end of the download.
  - ► The downloaded files will be stored in C:\Program Files\ Parrot Software Update Tool\Internet Files.

## 2 Upgrading the Parrot CK3100

There are three methods to upgrade your Parrot CK3100: one by **serial cable** (§2.1) and two by **Bluetooth** (§2.2 and 2.3).

#### 2.1 By serial cable

| Before you begin: | Download the upgrade you wish to install.                  |
|-------------------|------------------------------------------------------------|
|                   | Connect your computer to your carkit via the serial cable. |
|                   | Keep the Parrot CK3100 off.                                |
|                   |                                                            |

- 1. Start the Parrot Software Update Tool and click Next.
- 2. Choose the Parrot CK3100 and click Next.
- 3. Get the previously downloaded files by clicking on Browse and click Next.
- 4. Select Serial connection and click Next.

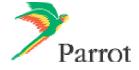

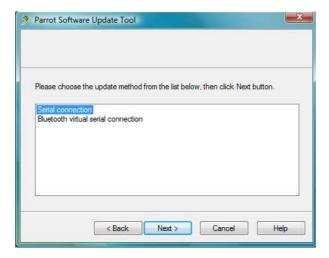

5. Select the COM port on which you have connected the serial cable and click **Next**.

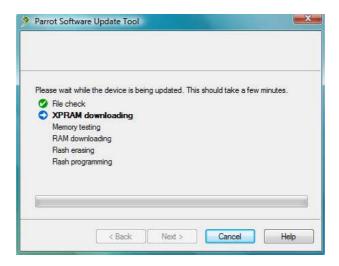

6. When the **Parrot Software Update Tool** reaches the "XPRAM downloading" step, plug in the car kit's power supply.

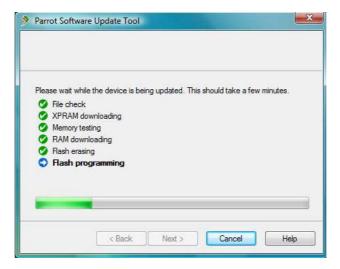

- 7. Wait until the end of the upgrade process and click on Finish.
  - ▶ You can now disconnect your car kit from the computer.
  - ➤ Your Parrot CK3100 is now up-to-date.

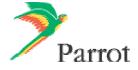

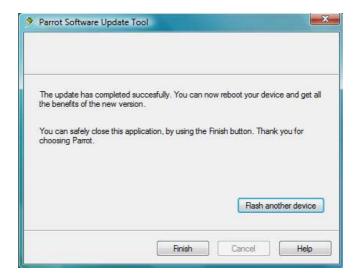

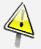

Wait for the automatic reboot of the kit. Do not stop the power source!

This operation can take few minutes.

#### 2.2 By Bluetooth (Method A)

#### 2.2.1 Using the Toshiba stack

Download the upgrade you wish to install.
 Make sure that your Bluetooth device is correctly installed on your computer (refer to its user guide for additional information).

- 1. Switch on your kit and activate the **Software update** option that you can find in the **Settings** > **Advanced Settings** menu.
- 2. Launch a Bluetooth devices search with the software provided with your Bluetooth dongle or with the Windows Bluetooth manager. To do so:
  - a. Right click on the Bluetooth icon **3** on the toolbar.
  - b. Select Add New Connection.
    - ► The following window is displayed.

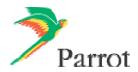

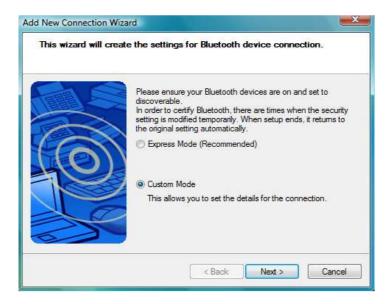

- c. Select Custom Mode and click Next. The devices available are displayed
- 3. Select your Parrot CK3100 device to start the service discovery.
  - ► The following window is displayed.

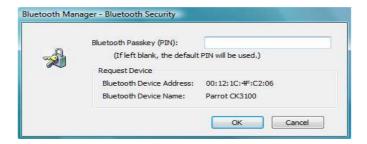

- 4. Enter the Bluetooth PIN code: « 1234 » and click OK.
  - ▶ The Bluetooth services supported by the Parrot CK3100 are now listed.

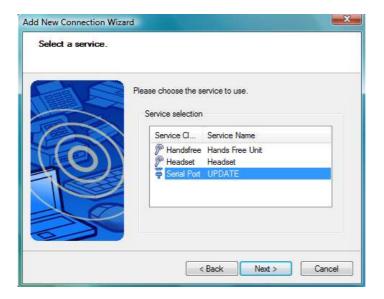

5. Select **UPDATE** and click **Next**.

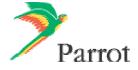

▶ An outgoing COM Port is provided by the Bluetooth software during the connection. In our example the outgoing COM Port is number 40.

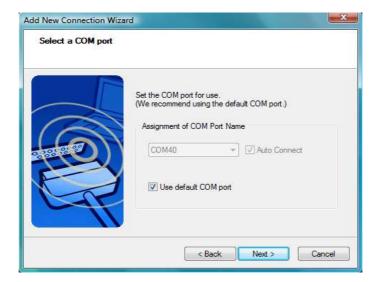

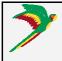

Write this number down, it will be required in the Parrot Software Update Tool. However depending on the specificity of your Bluetooth interface it might be slightly different (refer to your Bluetooth equipment user manual for further explanations).

- 6. Start Parrot Software Update Tool and click Next.
- 7. Select the Parrot CK3100 and click Next.
- 8. Get the previously downloaded files by clicking on **Browse** and click **Next**.
- 9. Select Bluetooth virtual serial connexion and click Next.

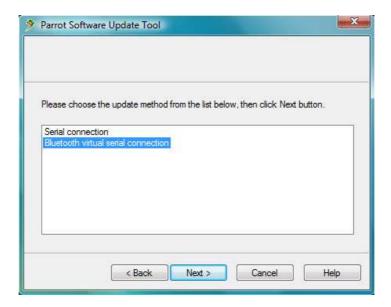

10. Select the right COM port, which has been previously assigned (COM40 in our example) and click **Next**.

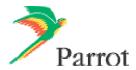

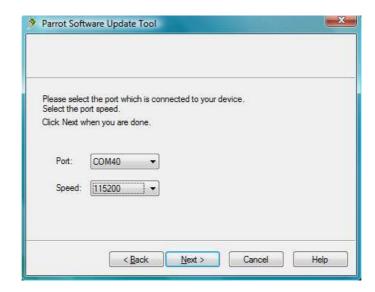

11. Wait while the **Parrot Software Update Tool** is passing the different upgrade steps and **Finish**.

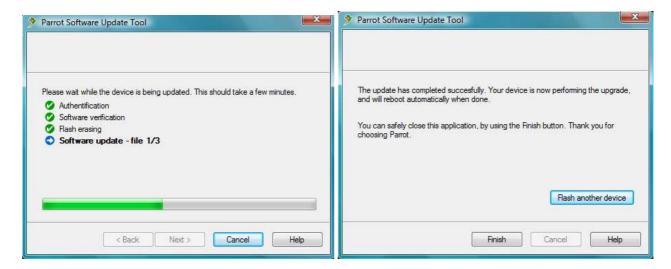

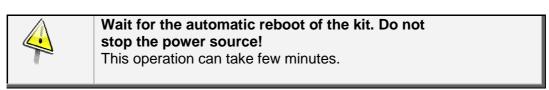

➤ Your Parrot CK3100 is now up to date.

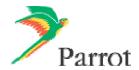

#### 2.2.1 Using Broadcom and Microsoft stacks

# Download the upgrade you wish to install. Make sure that your Bluetooth device is correctly installed on your computer (refer to its user guide for additional information).

- Switch on your kit and activate the Software update option that you can find in the Settings
   Advanced Settings menu.
- 2. Launch a Bluetooth devices search with the software provided with your Bluetooth dongle or with the Windows Bluetooth manager. To do so:
  - a. Right click on the Bluetooth icon 💕 on the toolbar.
  - b. Select Add a Bluetooth Device.
    - ► The following window is displayed.

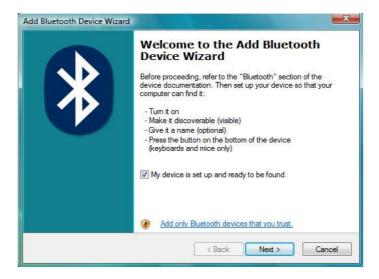

- c. Select My device is set up and ready to be found and click Next.
  - ► The devices available are displayed.

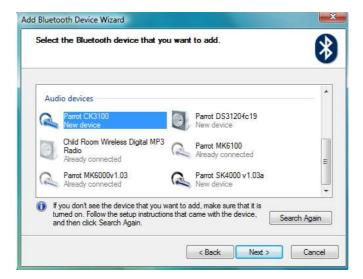

- 3. Select your Parrot CK3100 and click Next.
  - ► The following window is displayed.

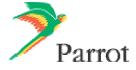

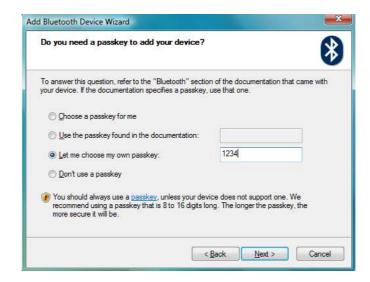

- 4. Select Let me choose my own passkey then enter the Bluetooth PIN code: « 1234 » and click Next.
- 5. Wait until the connection is established then click Finish.

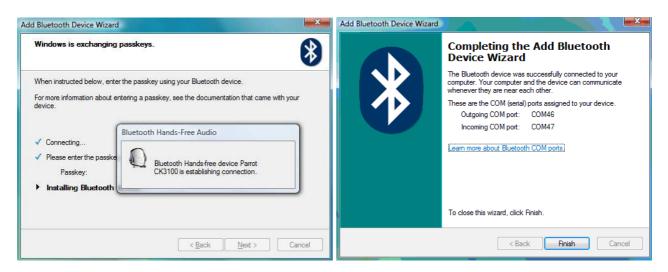

6. An outgoing COM Port is provided by the Bluetooth software during the connection. In our example the outgoing COM Port is number 46.

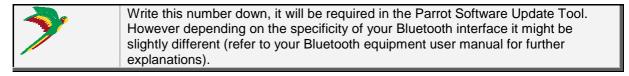

- 7. Start Parrot Software Update Tool and click Next.
- 8. Select the Parrot CK3100 and click Next.
- 9. Get the previously downloaded files by clicking on **Browse** and click **Next**.
- 10. Select Bluetooth virtual serial connexion and click Next.

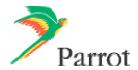

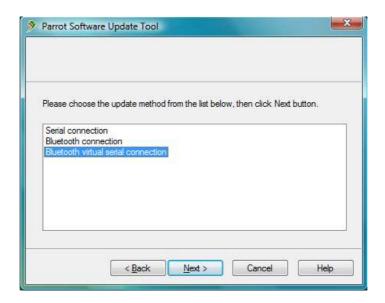

11. Select the right COM port, which has been previously assigned (COM40 in our example) and click **Next**.

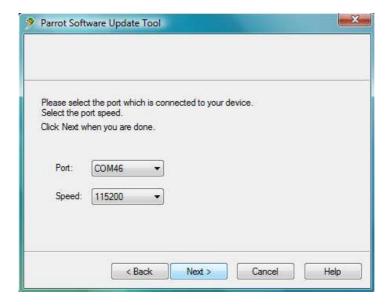

10. Wait while the **Parrot Software Update Tool** is passing the different upgrade steps and **Finish**.

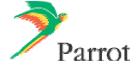

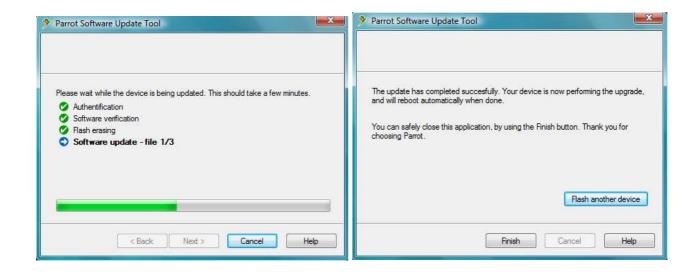

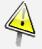

Wait for the automatic reboot of the kit. Do not stop the power source!

This operation can take few minutes.

➤ Your Parrot CK3100 is now up to date.

#### 2.2 By Bluetooth (Method B)

Use the following method if your PC is equipped with the Broadcom or the Microsoft stack.

Before you begin:
Make sure that your Bluetooth equipment is correctly installed.
Download the upgrade file you wish to install.

- 1. Switch on your kit and activate the **Software update** option that you can find in the **Settings** > **Advanced Settings** menu.
- 2. Start Parrot Software Update Tool and click Next.
- 3. Select the Parrot CK3100 and click Next.
- Get the previously downloaded files by clicking on Browse and click Next.
- 5. Select Bluetooth connexion and click Next.

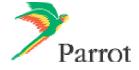

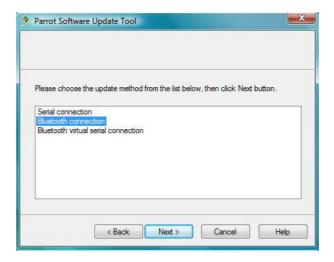

- On the following window, click on Search devices and wait while searching for visible devices.
- 7. In the list select Parrot CK3100 and click Next.
- 8. If requested enter the Bluetooth PIN code: « 1234 ».

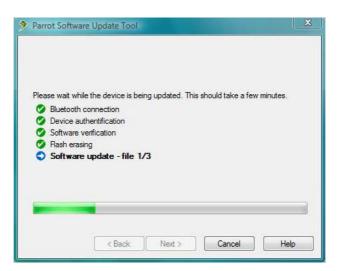

9. Wait while the Parrot Software Update Tool is passing the different upgrade steps and click on **Finish.** 

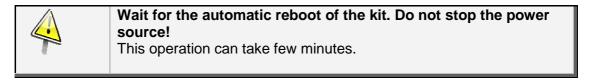

► Your Parrot CK3100 is now up to date.

#### Contact your dealer: he is always available to help you

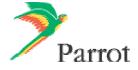

Free Manuals Download Website

http://myh66.com

http://usermanuals.us

http://www.somanuals.com

http://www.4manuals.cc

http://www.manual-lib.com

http://www.404manual.com

http://www.luxmanual.com

http://aubethermostatmanual.com

Golf course search by state

http://golfingnear.com

Email search by domain

http://emailbydomain.com

Auto manuals search

http://auto.somanuals.com

TV manuals search

http://tv.somanuals.com